# **HD Digital Video Switcher**

# **SE-2000R**

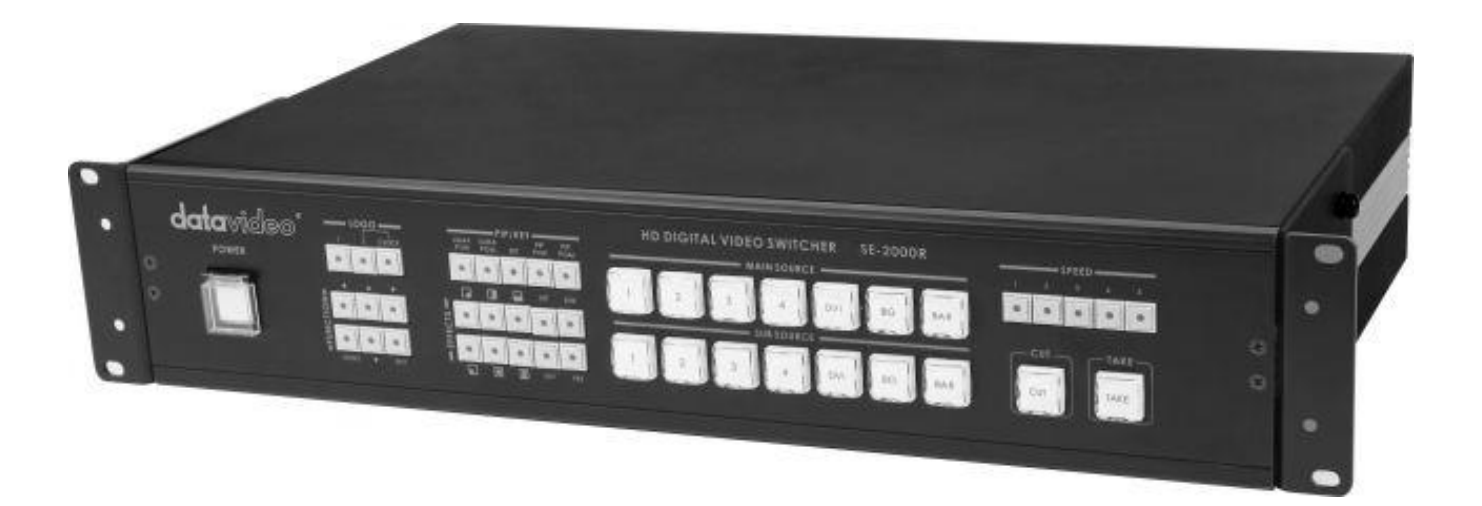

# **Quick Start Guide**

[www.datavideo-tek.com](http://www.datavideo-tek.com/)

# **Table of Contents**

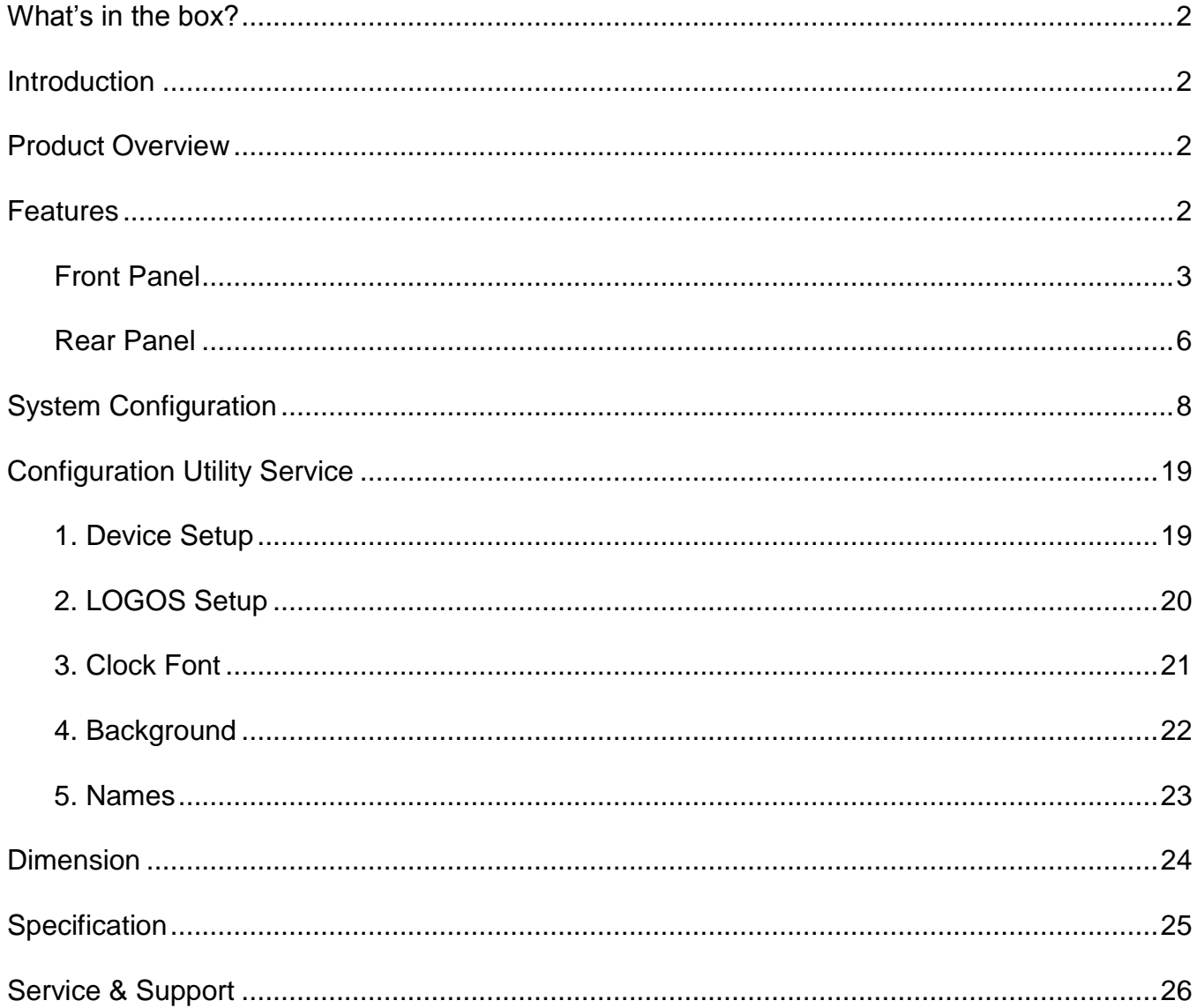

# <span id="page-2-0"></span>**What's in the box?**

- 1 x XLR 4P-F to DC Jack CAD-02
- 1 x Switching AD DC12V/1.5A
- 1 x SE-2000R Instruction Manual

# <span id="page-2-1"></span>**Introduction**

Thank you for purchasing SAE-2000R Digital Video Switcher. We hope you will be pleased with your purchase, and with what you can achieve with this advanced piece of technology. In order to get the most out of your new switcher, we recommend that you spend some time getting familiar with this manual, as it will describe in detail all the functions of this unit. In addition, you'll find some useful background information on video.

# <span id="page-2-2"></span>**Product Overview**

The SE-2000R is an HD input, digital processing live video switcher. The SE-2000R includes 6 groups of video inputs (4x BNC connector for HD -SDI & 2 x DVI), and 4 x video outputs PGM (2x HD-SDI output, 1x HD-YUV output, and, PVW (1x DVI-D output), PVW output include 6x monitoring screen and 1x PVW screen and 1x PGM screen. These allow easy monitoring of inputs and/or outputs. A built in frame synchroniser ensures glitch free switching of non synchronised inputs. Additional sockets include, Tally light output, RS-232 interface for firmware update.

# <span id="page-2-3"></span>**Features**

**FULL HD:**

**Input:**

4x HD-SDI and 1x DVI-D input or 3x HD-SDI, and 2x DVI-D input (Options)

**Output:**

- PGM: Full HD output, HD-SDI and HD-YUV format PVW: DVI-D
- PVW out with multi image and digital clock display
- DVI-D for power point presentation, simple title, support full HD input.
- LOGO insertion, up to 14 logos pre-store and LOGO's size is 256x192 pixels
- **•** LUMA key
- **•** PIP, FRZ, Black image
- 5 individual speed keys for instant selection with take effect
- 5 users preset memory
- **•** Tally output
- RS-232 control
- DC 12V input
- 13 Transition effect + soft border

# <span id="page-3-0"></span>**Front Panel**

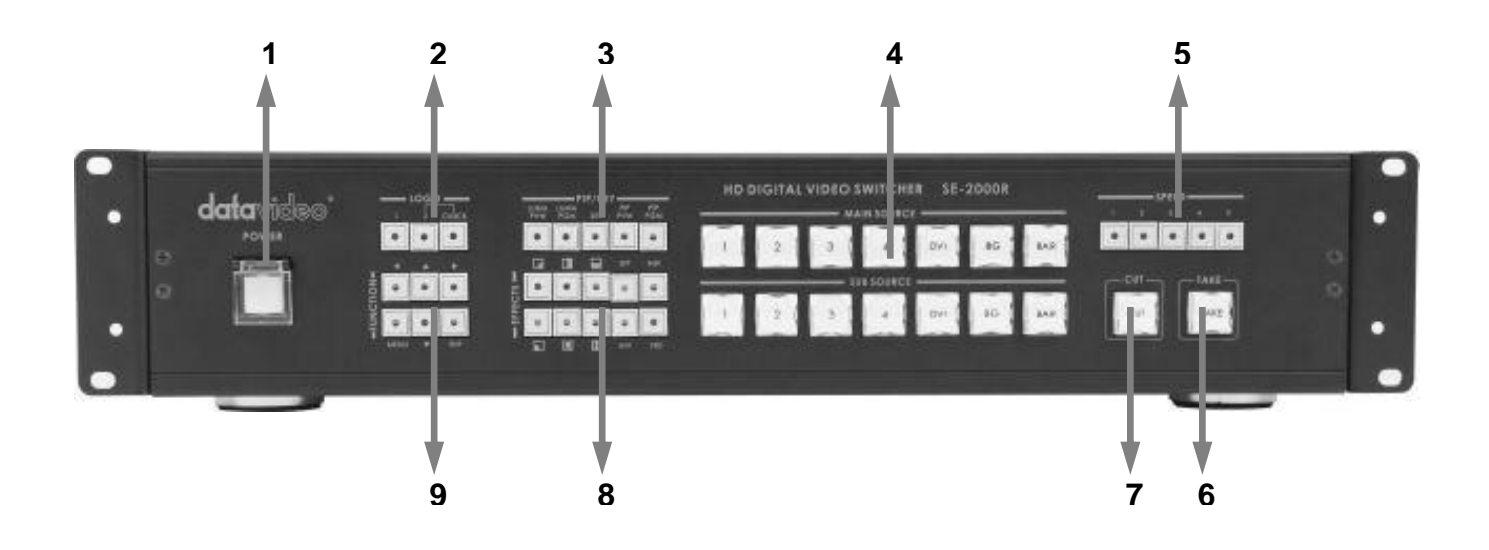

- **1. Power**
- **2. Logo Setting**
- **3. LUMA PVW / LUMA PGM**
- **4. Main / Sub Source**
- **5. Effect Speed**
- **6. TAKE**
- **7. CUT**
- **8. Video Effects**
- **9. Menu and Controls**

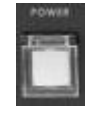

### **POWER**

Switches the power On / Off.

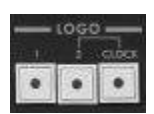

**Logo Setting** Select SE-2000R Logo1, Logo2 or Clock Functions on the screen.

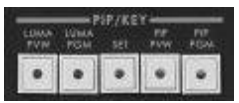

# **LUMA PVW / LUMA PGM**

Step 1: Select LUMA source from sub source. Step 2: Press **LUMA PVW** or **LUMA PGM** key.

This function only key LUMA on the PVW or PGM display channel.

#### **SET**

SET key function: press **SET** key → press **INV** key → press **ENTER** key.

This function is retrieves previous resolution mode of output signal to multi screen in case when the monitor doesn't support a new mode selected from SE-2000R MENU.

#### **PIP PVW / PIP PGM**

Step 1: Press **SET** key. Step 2: Press **PIP PVW** key. Step 3: Select PIP source from sub source CH1~4. Step 4: Press **PIP PVW** or **PIP PGM** key.

This function is show PIP window on the PVW or PGM display channel.

PIP effect, which stands for Picture in Picture, you can set different sizes and position.

#### **Main Source**

Used to select which of the four video input channels or background is sent to the Main video output. For more information, see **Video Source** (Page 6).

#### **Sub Source**

Used to select which of the four video input channels or background will be ransitioned to or used as a sub source in an effect.

### **Effect Speed**

Selectable of five different speeds for transition effect.

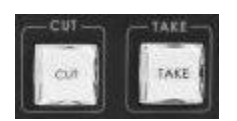

#### **CUT**

Change the main/sub source immediately.

# **TAKE**

Take the effect by preset speed.

$$
\left\| \begin{array}{ccccc} 0 & 0 & 0 & 0 \\ \hline 0 & 0 & 0 & 0 \\ \hline 0 & 0 & 0 & 0 \\ \hline \end{array} \right\|
$$

#### **Video Effects**

10 effect keys, for more information, see **Transition Effects** (Page 6).

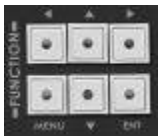

#### **Menu and Controls**

**Menu** button is SE-2000R functions configuration and setting, press the **u**p, **down**, **left**, **right** arrow button move to another control, and **ENT** button to confirm the setting.

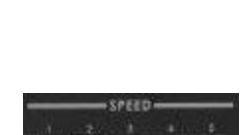

 $\bullet \quad \bullet$ 

# **Video Source**

Selecting the Main and Sub Video Sources is the first thing to do when setting up the SE-2000R. The source you select (by pressing one of the buttons; a bright red LED on the selected button lights for confirmation) on the Main Source bus is what is sent to the Video output. This means that you can perform cuts between sources by simply pressing different buttons.

The Sub Source selection determines which input will be transitioned to when using any of the transition controls and provides the video for Picture in Picture and Chroma Key functions.

# **Transition Effects (Reversible)**

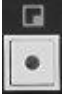

Right Down to Left High / Left High to Right Down

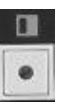

Right to Left / Left to Right

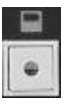

Top to Bottom / Bottom to UP

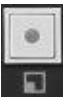

Left Down to Right High / Right High to Left Down

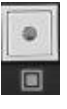

Inside Out / Outside In

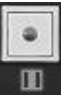

Middle extend U/D / Middle extend L/R

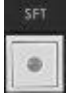

Controls the border softness of the effect transforming.

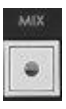

Also known as a fade, is a transition wherein all the pixels of one source are replaced by all the pixels of another, at a smooth rate, and at the same time.

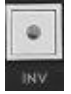

Inverse effect move way.

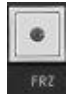

Press the button once and the video freezes, press it again, and it returns to the selected source in full motion.

# <span id="page-6-0"></span>**Rear Panel**

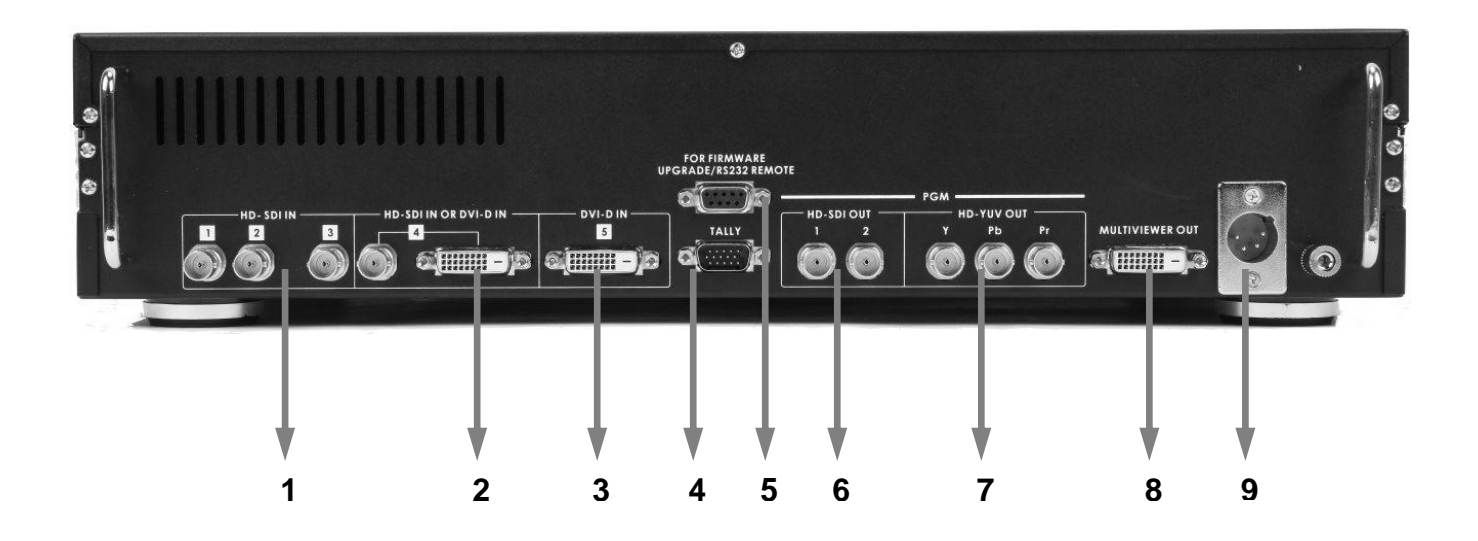

- **1. HD- SDI IN**
- **2. HD- SDI IN / DVI-D IN**
- **3. DVI-D IN**
- **4. TALLY**
- **5. RS-232**
- **6. HD- SDI OUT**
- **7. HD- SDI YUV OUT**
- **8. MULTIVIEWER OUT**
- **9. DC IN**

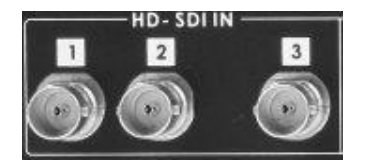

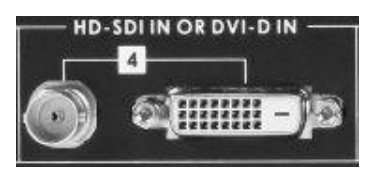

**HD- SDI IN**

#### **HD- SDI IN / DVI-D IN**

The digital Inputs 4 has two kinds of digital modes for use (**HD-SDI** & **DVI**) you can select the mode in **MENU** function.

For more information, see **INPUT 4 MODE** (Page 14).

HD SDI Signal Input (Digital Inputs 1 to 3).

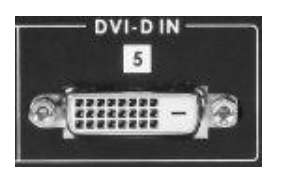

# **DVI-D IN**

DVI-I Signal Input (Digital Input 5).

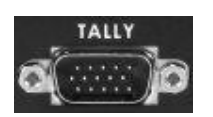

# **TALLY**

Tally out socket. This supplies tally light information up to seven buttons of main source, and other seven button of sub source.

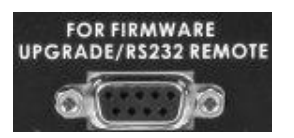

# **RS-232**

9-pin serial port standard RS-232 interface. Connect PC to update firmware.

# **HD- SDI OUT**

4:2:2 SDI Video data supports SMPTE 292M standard at 1.5G Mbps.

SDI transfers professional level video signals and it's can connect to long distance transmission systems.

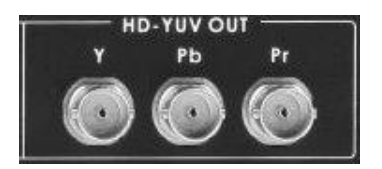

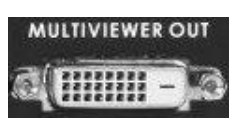

# **HD- YUV OUT**

HD- YUV component analogue output connecters.

#### **MULTIVIEWER OUT**

DVI-D digital signal preview output connecter (PVW).

# **DC IN**

DC in socket connect the supplied 12V 5A PSU to this socket. The connection can be secured by screwing the outer fastening ring of the DC In plug to the socket.

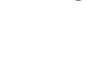

# <span id="page-8-0"></span>**System Configuration**

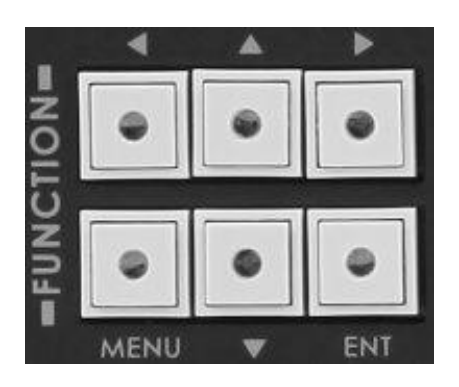

Press on the **MENU** button for system configuration, press the **UP**, **DOWN**, **LEFT**, **RIGHT** button to select an item and press the **ENT** to confirm the setting.

# **1. USER'S PROFILE**

- **-** Press the **MENU** button and select item 1 for **USER'S PROFILE**.
- **-** Press the arrows button to select an item and press the **ENT** to confirm the setting.
- **-** 6 sets group (0~5) of user's setting and recall.

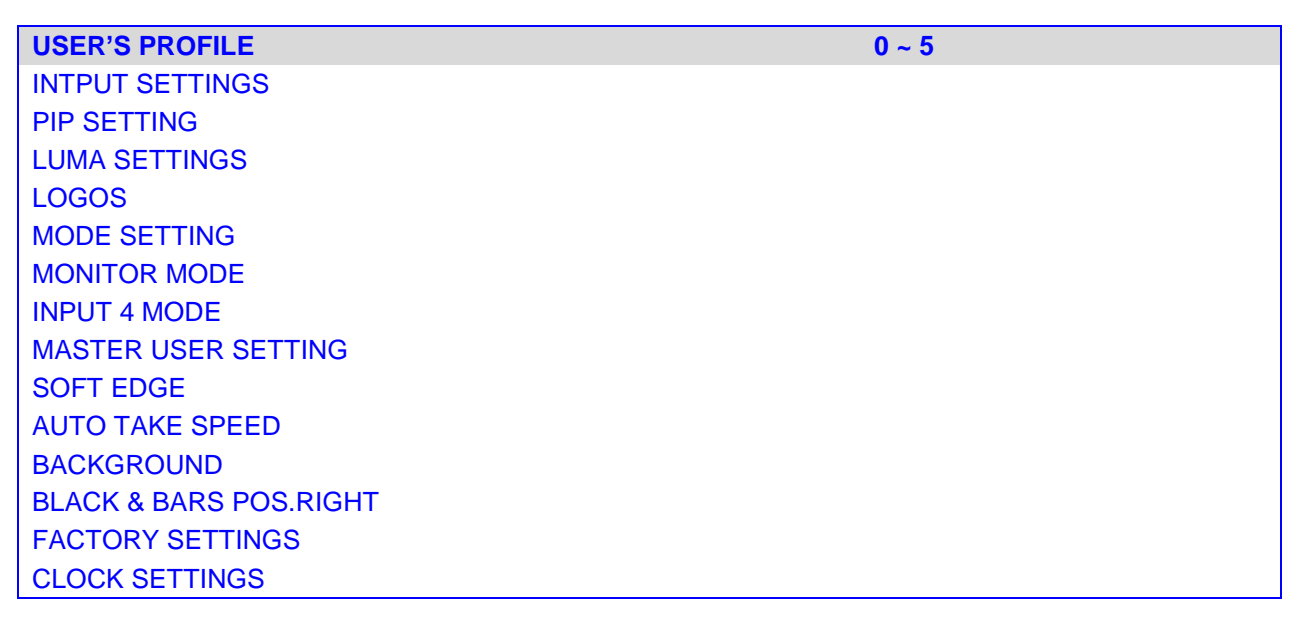

**\*** After SE-2000R firmware upgrade, you need to reload your (logo, background, name…etc) files to SE-2000R.

# **2. INTPUT SETTINGS**

- **-** Press the **MENU** button and select item 2 for **INTPUT SETTINGS**.
- **-** Press the arrows button to select an item and press the **ENT** to confirm the setting.
- **- BRIGHTNESS:** adjustment range from -7 to +7
- **- CONTRAST:** adjustment range from -7 to +7
- **- SATURATION:** adjustment range from -7 to +7

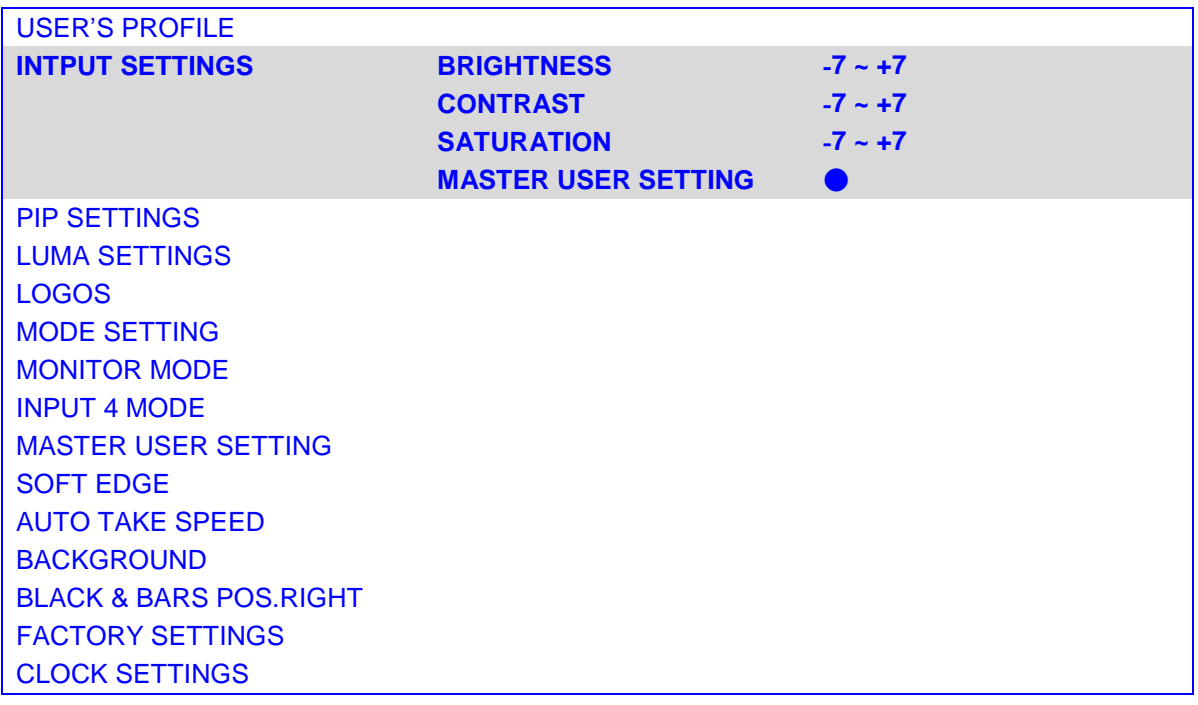

# **3. PIP SETTING**

- **-** Press the **MENU** button and select item 3 for **PIP SETTING**.
- **-** Press the arrows button to select an item and press the **ENT** to confirm the setting.
- **- X- POSITION:** adjustment range from 0 to 102**(under 1080i)**
- **- Y- POSITION:** adjustment range from 113 to 0**(under 1080i)**
- **- X- POSITION:** adjustment range from 0 to 70**(under 720p)**
- **- Y- POSITION:** adjustment range from 77 to 0**(under 720p)**
- **- PIP SIZE:** adjustment range from +1 to 33
- **-** The **PIP** windows will display on preview and program, where are the **PIP** displayed on, is dependent on your setting.

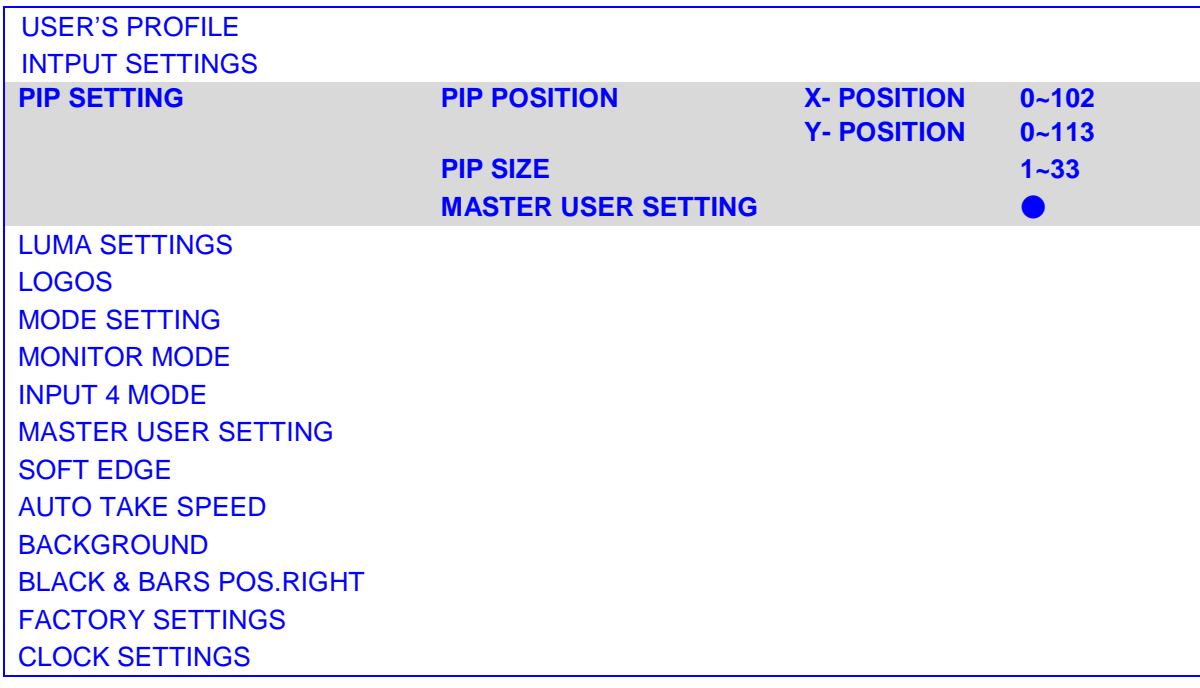

# **4. LUMA SETTINGS**

- **-** Press the **MENU** button and select item 4 for **LUMA SETTINGS**.
- **-** Press the arrows button to select an item and press the **ENT** to confirm the setting.
- **- LUMA LEVEL:** adjustment range from 0 to 255
- **-** The **PIP** windows will display on preview and program, where are the **PIP** displayed on, is dependent on your setting.

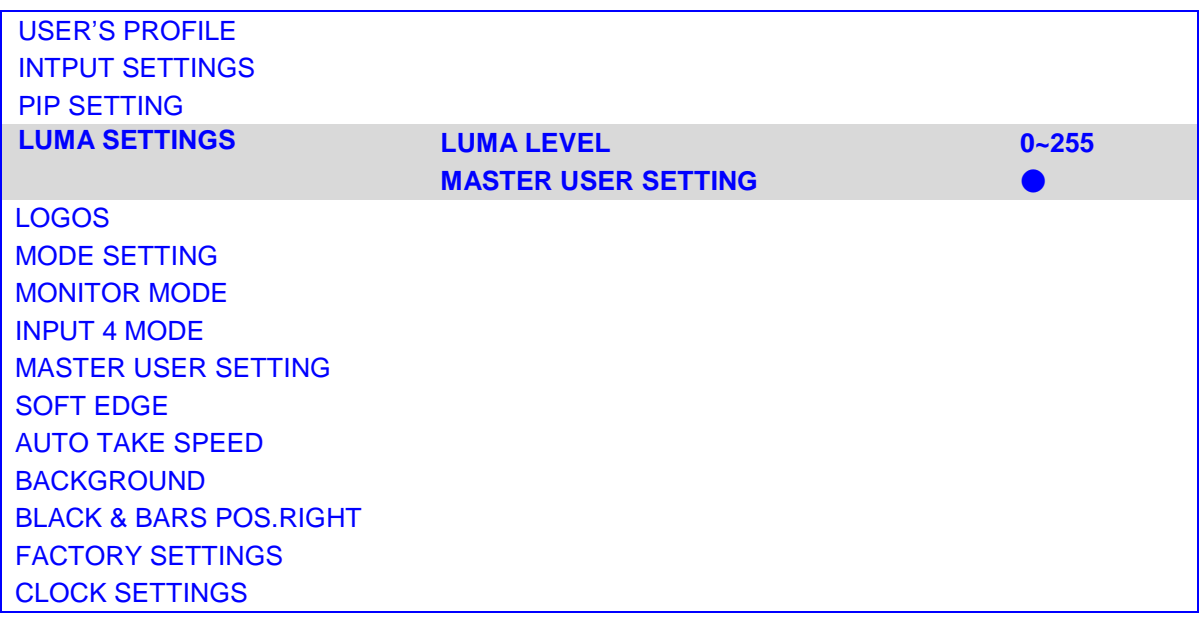

# **5. LOGOS**

- **-** Press the **MENU** button and select item 5 for **LOGOS**.
- **-** Press the arrows button to select an item and press the **ENT** to confirm the setting.
- **-** SELECT **LOGO 1**: 14 types (1~14) logo for user's setting on LOGO1.
- **-** SELECT **LOGO 2**: 14 types (1~14) logo for user's setting on LOGO2.
- **- X- POSITION:** adjustment range from 000 to 102**(under 1080i)**
- **- Y- POSITION:** adjustment range from 110 to 000**(under 1080i)**
- **- X- POSITION:** adjustment range from 000 to 62**(under 720p)**
- **- Y- POSITION:** adjustment range from 130 to 000**(under 720p)**
- **-** The **LOGOS** will display on preview and program, where are the **LOGOS** displayed on, is dependent on your setting.

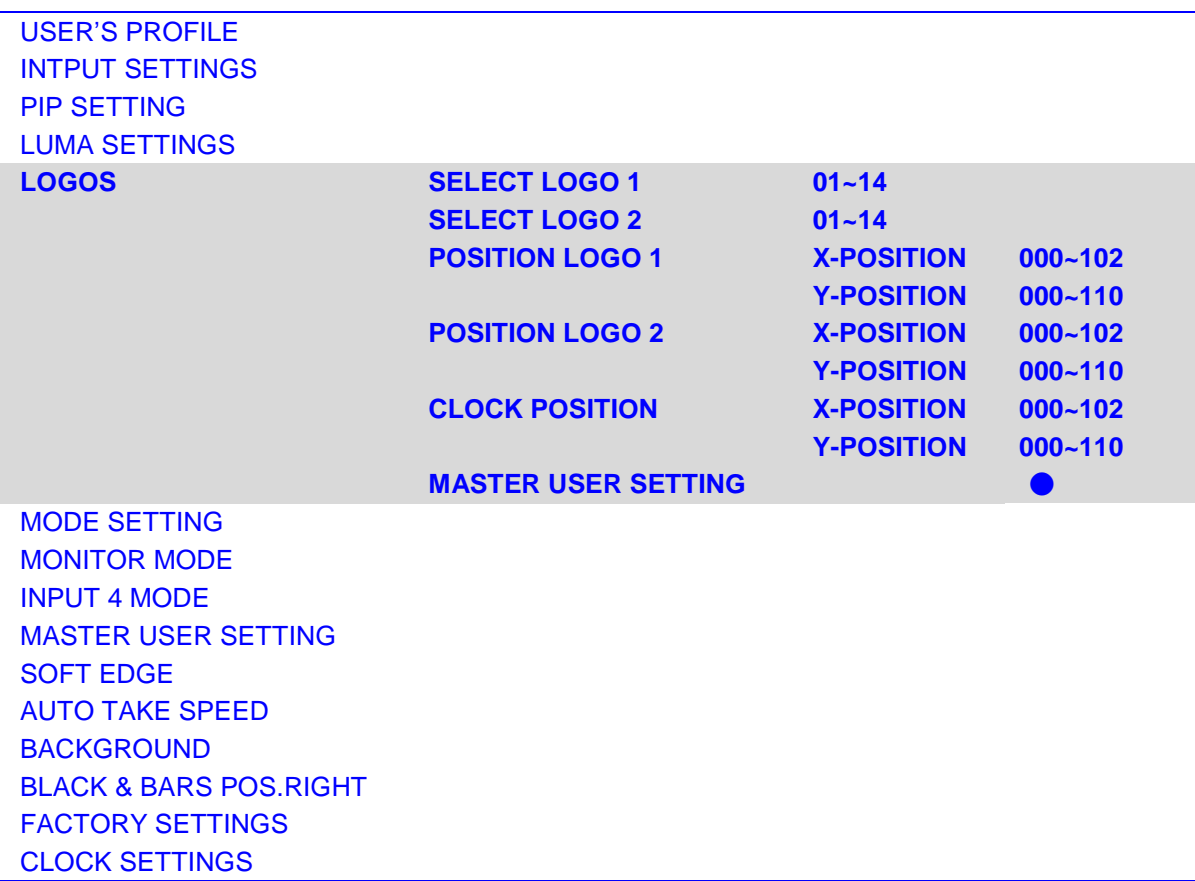

# **6. MODE SETTING**

- **-** Press the **MENU** button and select item 6 for **MODE SETTING**.
- **-** Press the arrows button to select an item and press the **ENT** to confirm the setting.
- **-** Mode setting is set the input mode.
- **-** Please check your input source is what's mode, and then select same mode of SE-2000R.

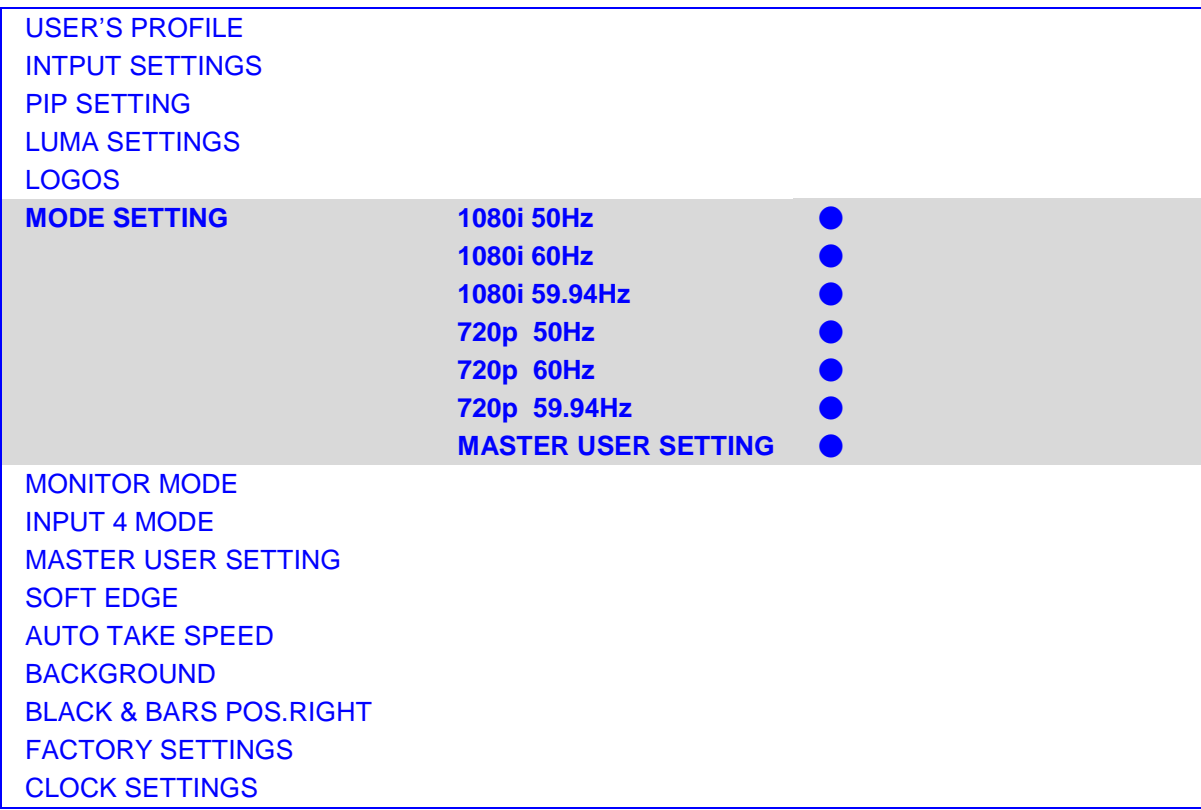

# **7. MONITOR MODE**

- **-** Press the **MENU** button and select item 7 for **MONITOR MODE**.
- **-** Press the arrows button to select an item and press the **ENT** to confirm the setting.
- **-** This mode is setting DVI (preview) output mode, you can select Phase on 1080i or 720p.

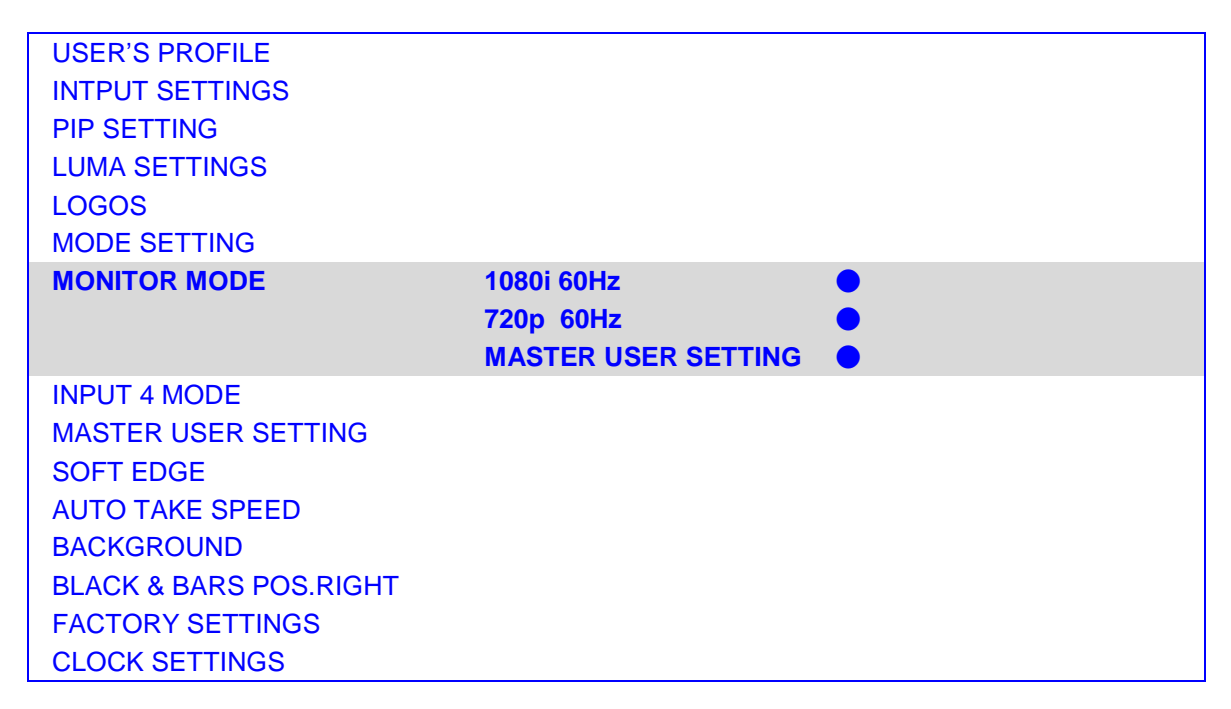

# **8. INPUT 4 MODE**

- **-** Press the **MENU** button and select item 8 for **INPUT 4 MODE**.
- **-** Press the arrows button to select an item and press the **ENT** to confirm the setting.
- **-** This mode is setting INPUT 4 format is SDI in or DVI in.
- **-** When you finish your setting, you will see the changed information between PREVIEW and PROGRAM on the screen.

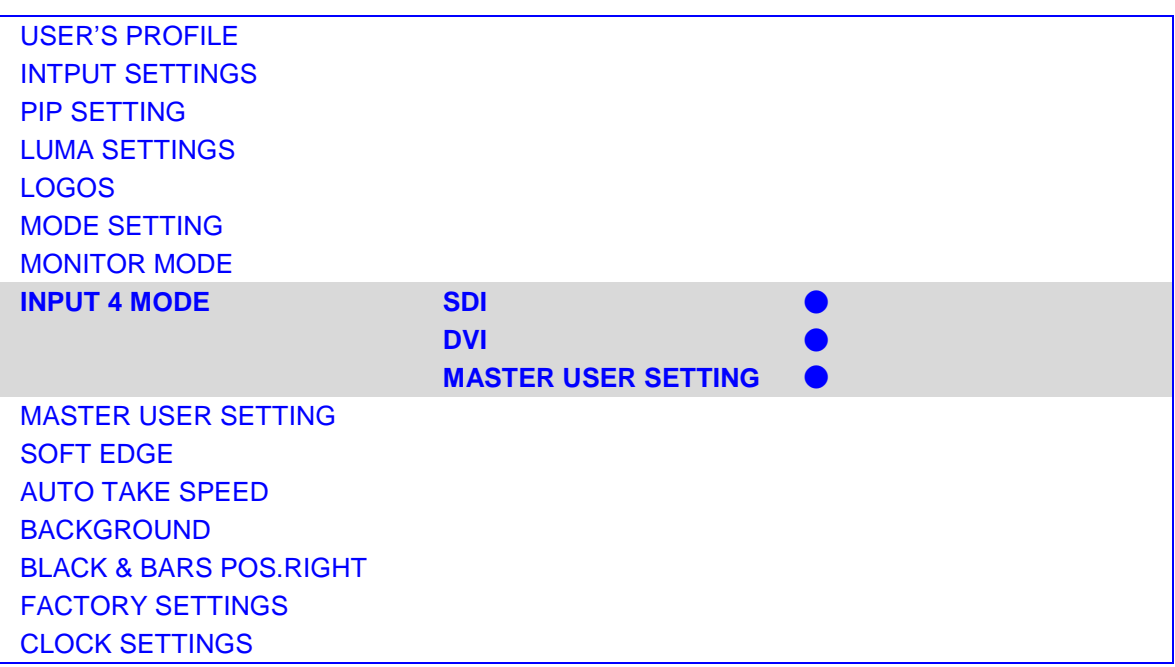

# **9. MASTER USER SETTING**

- **-** Press the **MENU** button and select item 9 for **MASTER USER SETTING**.
- **-** Press the arrows button to select an item and press the **ENT** to confirm the setting.
- **-** This mode is return SE-2000R **USER'S PROFILE (0)** to its factory default settings.

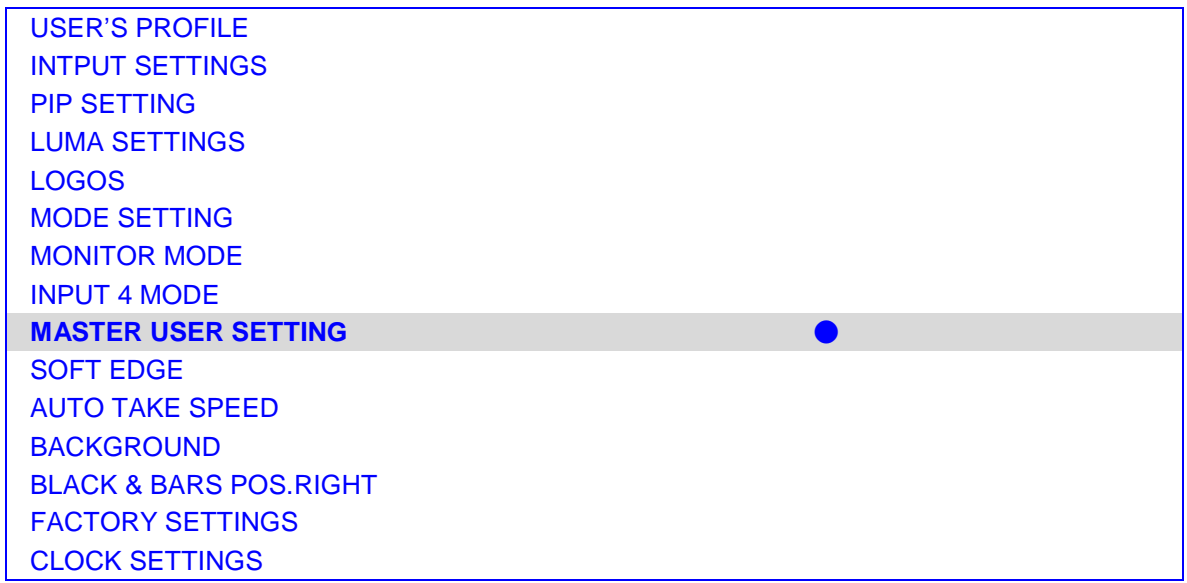

# **10.SOFT EDGE**

- **-** Press the **MENU** button and select item 10 for **SOFT EDGE**.
- **-** Press the arrows button to select an item and press the **ENT** to confirm the setting.
- **-** This mode is set size of softer border when the transferring effect and Wipe transition only, and can only be activated when the Picture in Picture or Wipe control is active.

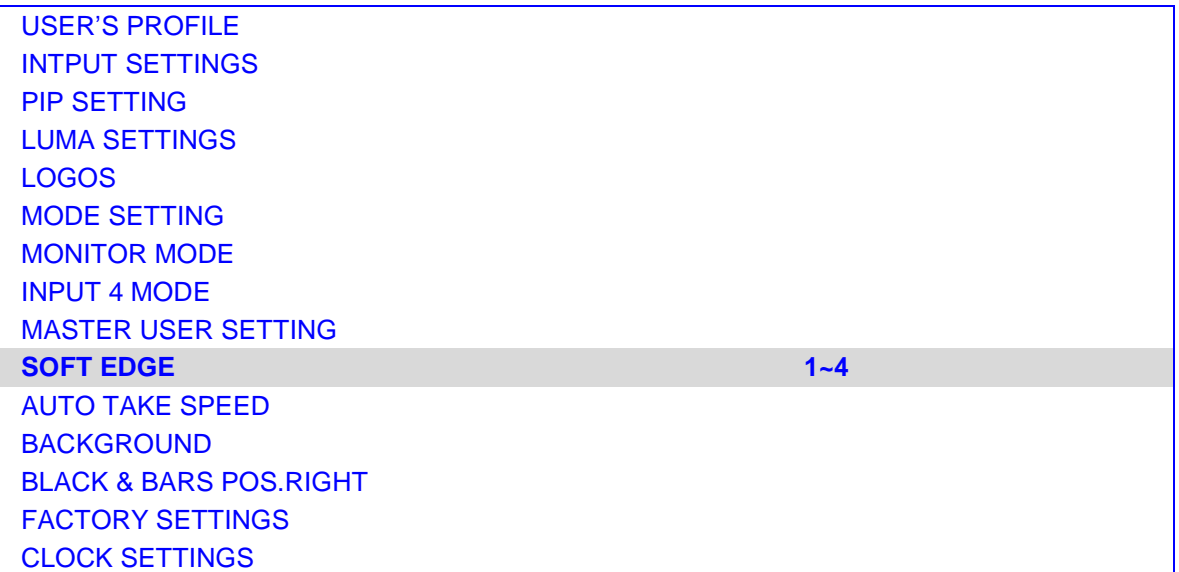

# **11.AUTO TAKE SPEED**

- **-** Press the **MENU** button and select item 11 for **AUTO TAKE SPEED**.
- **-** Press the arrows button to select an item and press the ENT to confirm the setting.
- **-** This mode is setting different speeds of transition effect.

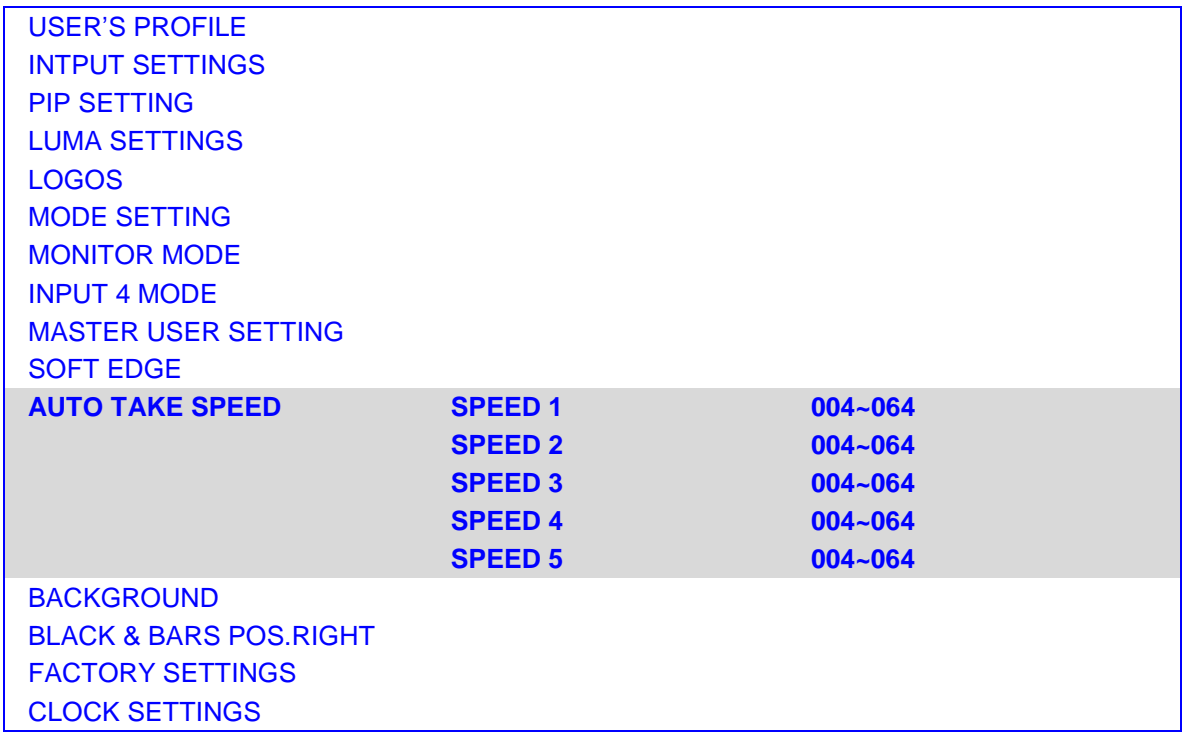

# **12.BACKGROUND**

- **-** Press the **MENU** button and select item 12 for **BACKGROUND**.
- **-** Press the arrows button to select an item and press the **ENT** to confirm the setting.
- **-** This mode is set Preview background of the screen.

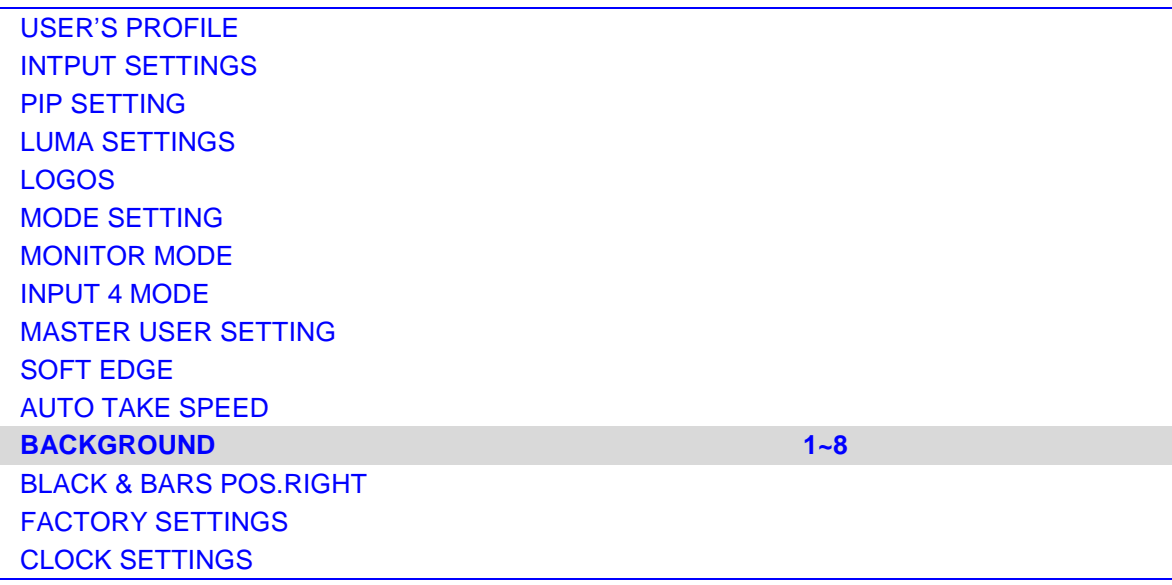

# **13.BLACK & BARS POS.RIGHT**

- **-** Press the **MENU** button and select item 13 for **BLACK & BARS POS.RIGHT**.
- **-** Press the arrows button to select an item and press the **ENT** to confirm the setting.
- **-** This mode is (BLK, BAR) swap position to (1, 2) of main/sub source (set to enable).

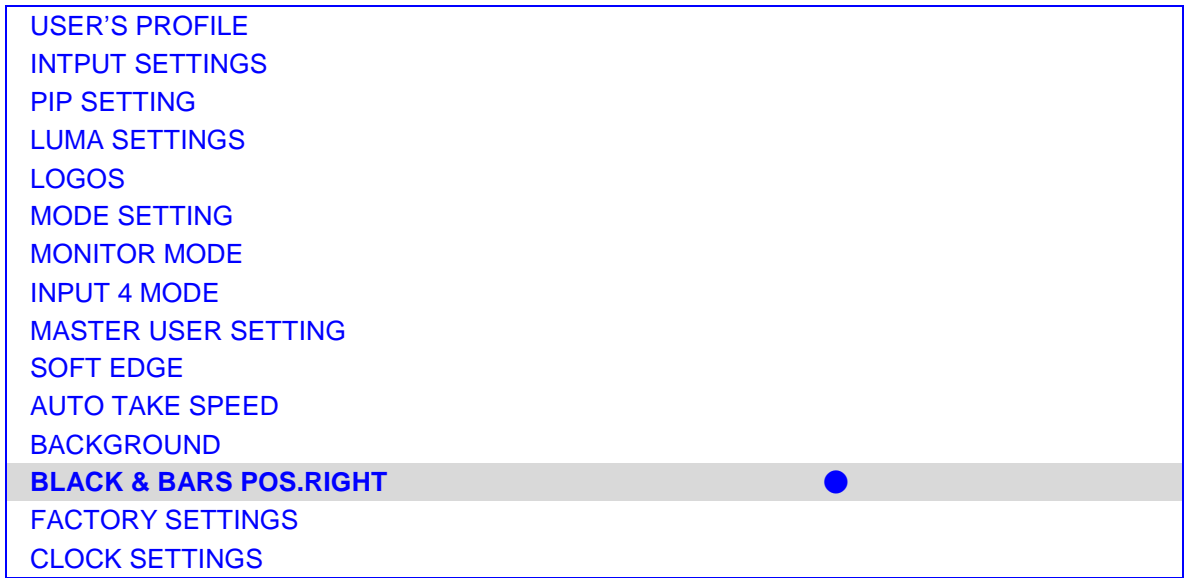

# **14.FACTORY SETTINGS**

- **-** Press the MENU button and select item 14 for **FACTORY SETTINGS**.
- **-** Press the arrows button to select an item and press the **ENT** to confirm the setting.
- **-** This mode is return SE-2000R **USER'S PROFILE (all)** to its factory default settings.

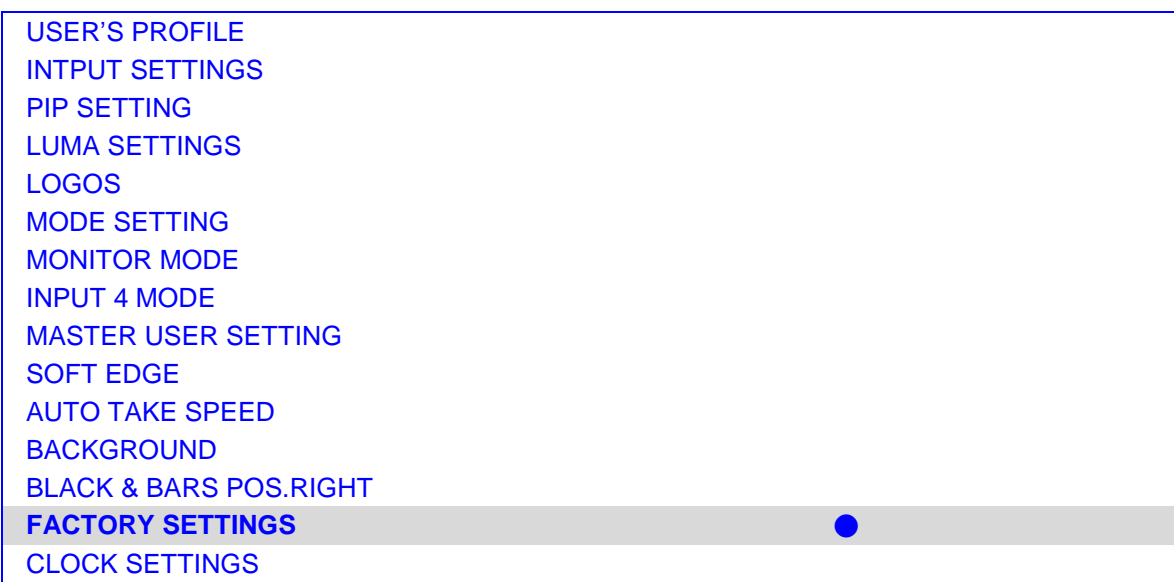

# **15.CLOCK SETTINGS**

- **-** Press the **MENU** button and select item 15 for **CLOCK SETTINGS**.
- **-** Press the arrows button to select an item and press the **ENT** to confirm the setting.
- **-** This mode is set the clock of the screen.

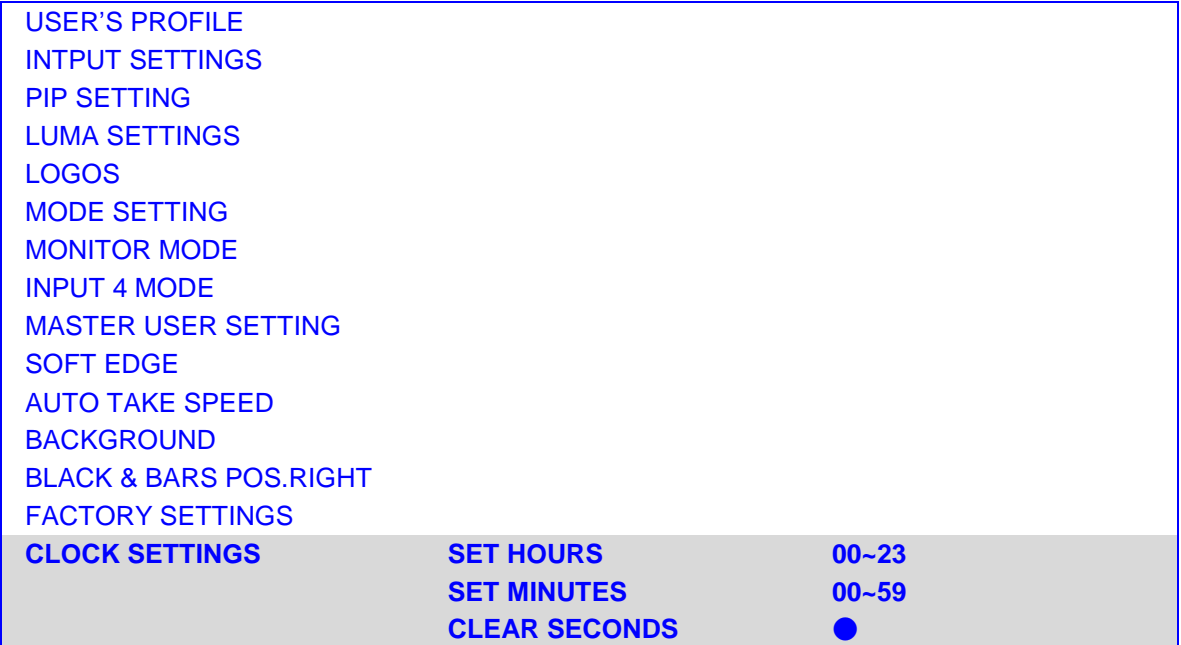

# <span id="page-19-0"></span>**Configuration Utility Service**

- **•** Computer platform: Windows XP
- **•** Installation: SE2000SetupService.exe
- Default Installation Directory: С:\Program Files\SE2000 Setup Service
- Add and Remove Programs: SE2000 Configuration Utility Service, Uninstall

# <span id="page-19-1"></span>**1. Device Setup**

- ◆ Connect SE2000 to PC COM port
- ◆ Open "SE2000 Configuration Utility Service" tools
- $\blacklozenge$  If connection is correct appear window:

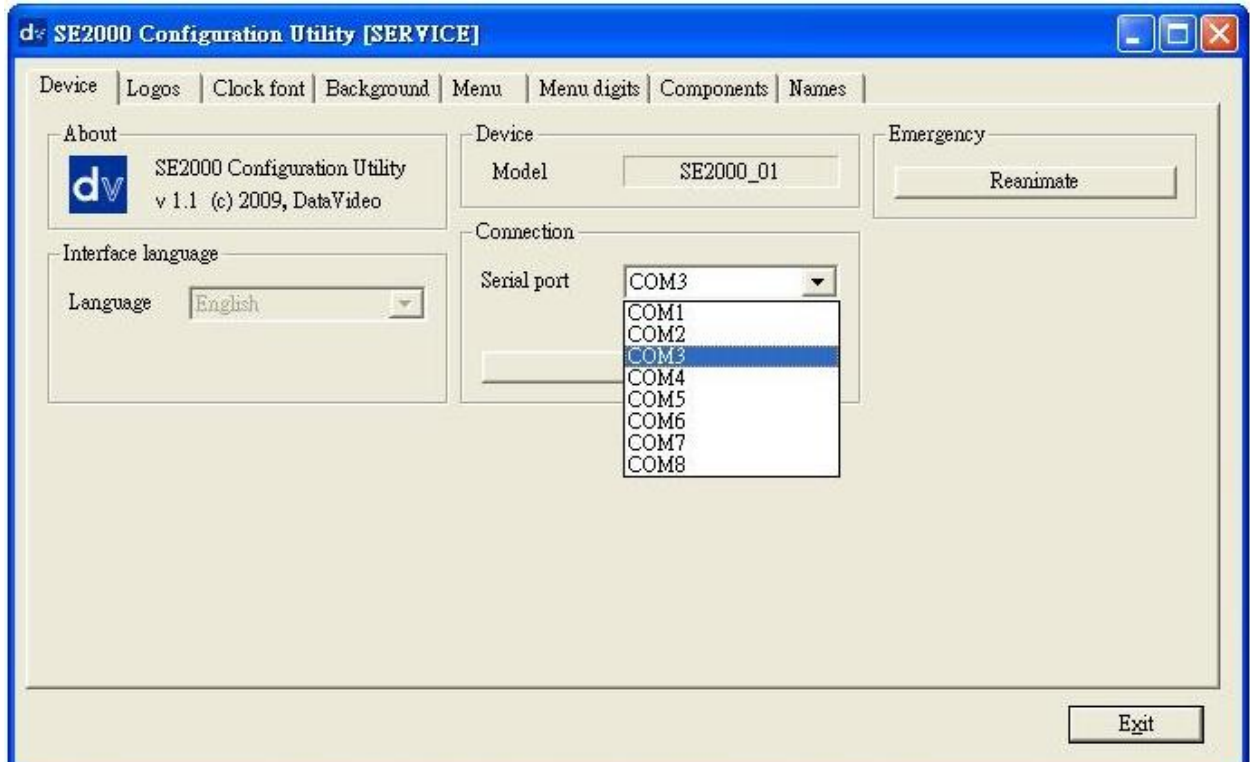

If model is not appointed, change Serial (COM) port

# <span id="page-20-0"></span>**2. LOGOS Setup**

- $\blacklozenge$  Logo source please use 256 x192 pixels, TGA 32bit or BMP 24 bit files with  $\alpha$  channel
- $\alpha$  channel can be obtain from pair of bmp files, see picture below:

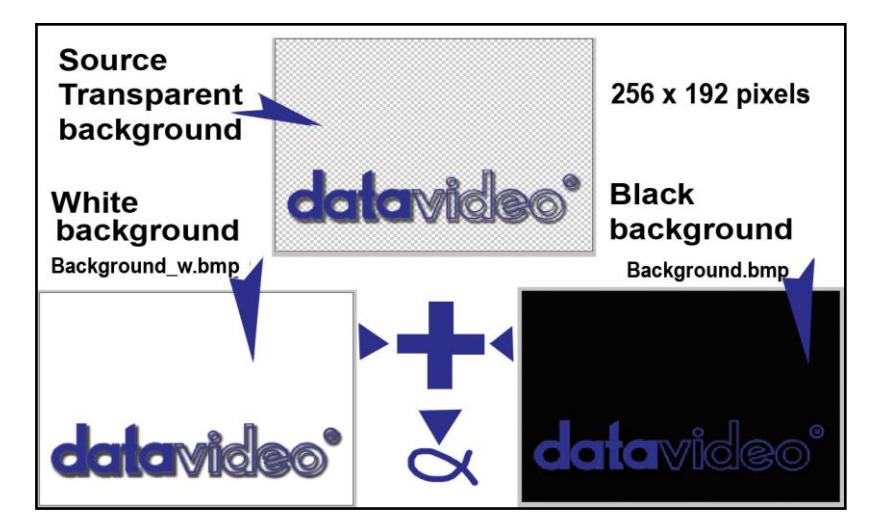

- Step by step:
- 1. Open "SE2000 Configuration Utility Service" tools
- 2. Select bookmark: Logos
- 3. Load file: 256 х192 pixels, TGA 32bit or BMP 24 bit files
- 4. Write to the Slot you need.

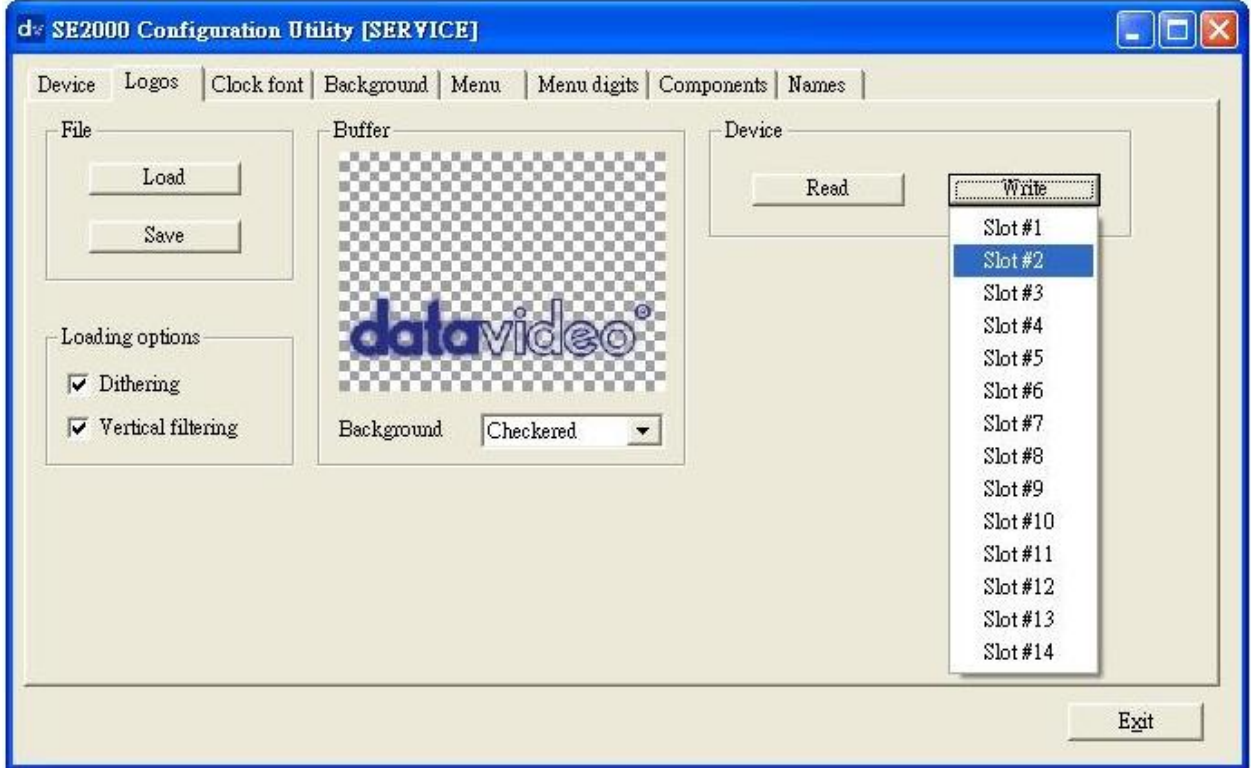

Note: If you use the pair of BMP files, only one file can be selected – the Config program add second file automatically.

Note: When you upgrade SE-2000R, The Datavideo logo will reappear.

# <span id="page-21-0"></span>**3. Clock Font**

- $\blacklozenge$  Clock Source Files: 128 x96 pixels, TGA 32bit or BMP 24 bit files with  $\alpha$  channel
- $\alpha$  channel can be obtain from pair of bmp files, see picture below:

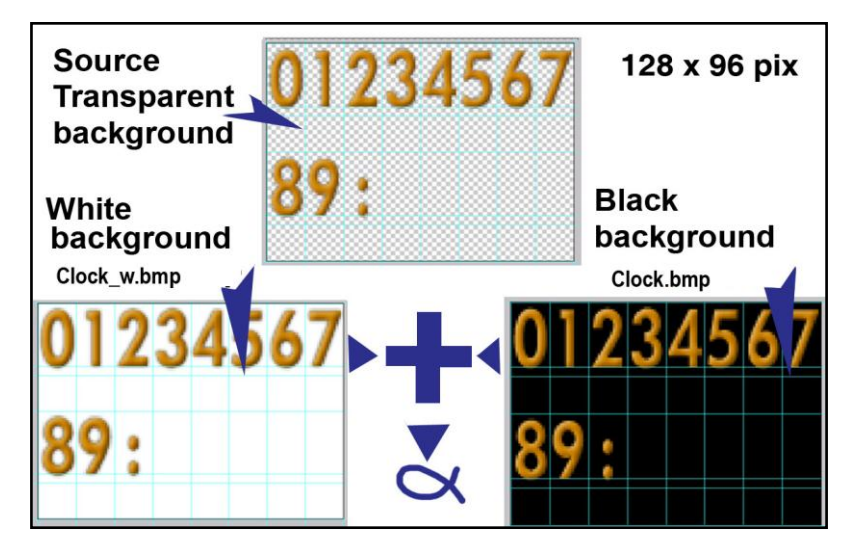

- Step by step:
- 1. Open "SE2000 Configuration Utility Service" tools
- 2. Select bookmark: Clock font
- 3. Load file 256 x192 pixels, TGA 32bit or BMP 24 bit files with  $\alpha$  channel
- 4. Write to the output parts you need.

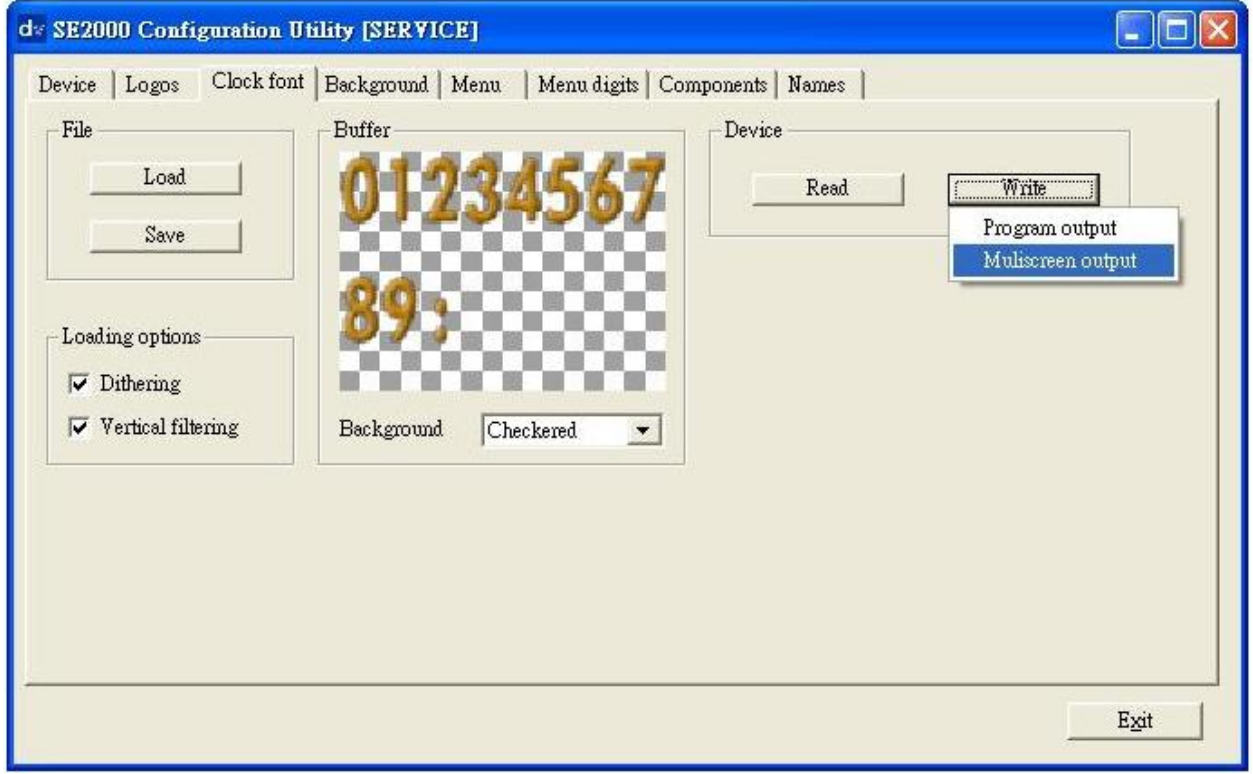

Note: If you use the pair of BMP files, only one file can be selected – the Config program add second file automatically .

# <span id="page-22-0"></span>**4. Background**

Background Source Files: 128 х128 pixels, TGA 32bit or BMP 24 bit

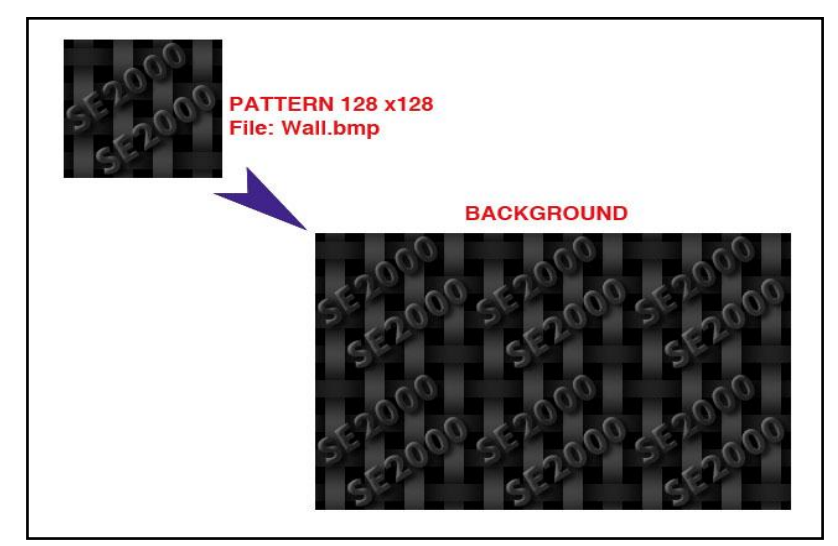

- Step by step:
- 1. Open "SE2000 Configuration Utility Service" tools
- 2. Select bookmark: Background
- 3. Load file 128 х128 pixels, TGA 32bit or BMP 24 bit
- 4. Write to the Slot you need.

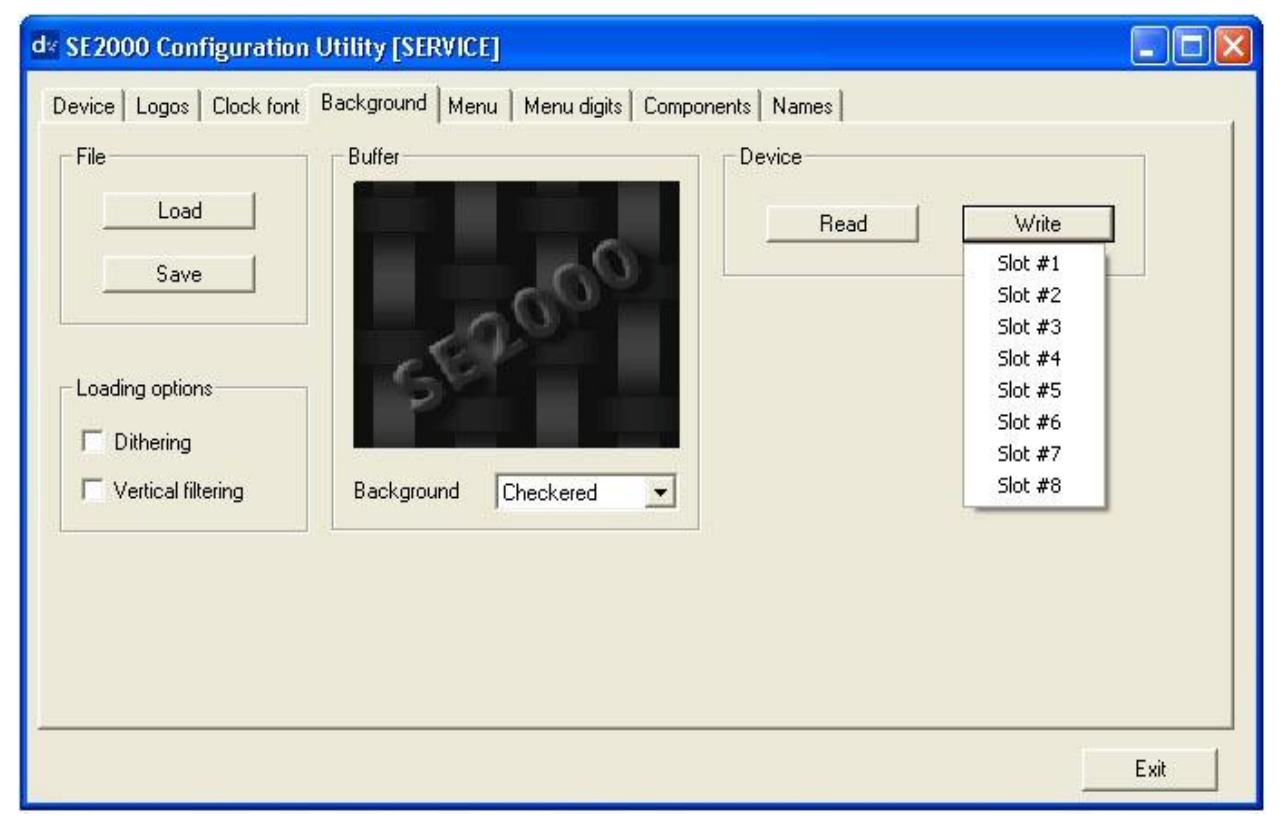

# <span id="page-23-0"></span>**5. Names**

- ◆ Name source files consist 2 elements:
	- 1. Inscription Background 192 x32 pixels, TGA 32bit or BMP 24 bit files with  $\alpha$  channel.
	- 2. Key in text label name in spatial window named "Text".
- $\alpha$  channel can be obtain from pair of bmp files, see picture below:

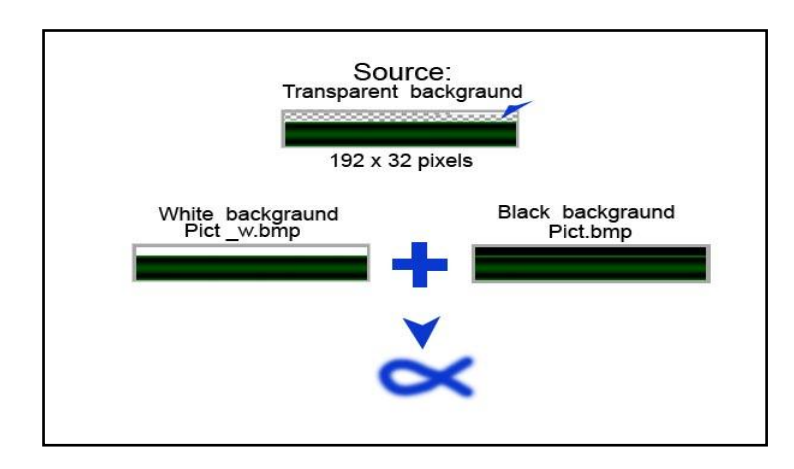

- Step by step:
- 1. Open "SE2000 Configuration Utility Service" tools
- 2. Select bookmark: Names
- 3. Load file 192 x32 pixels, TGA 32bit or BMP 24 bit files with  $\alpha$  channel
- 4. Select Font you want
- 5. Type Name
- 6. Write to the Slot you need.
- Note: If you use the pair of BMP files, only one file can be selected the Config program add second file automatically.

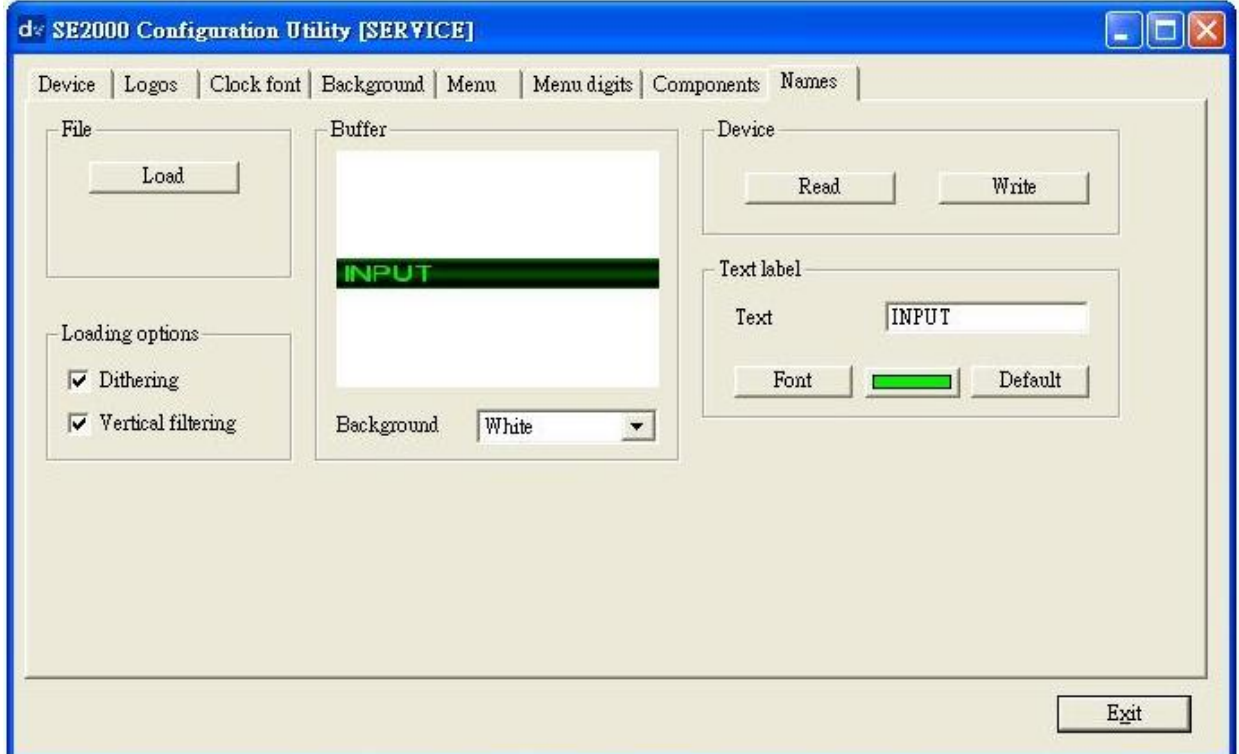

# <span id="page-24-0"></span>**Dimension**

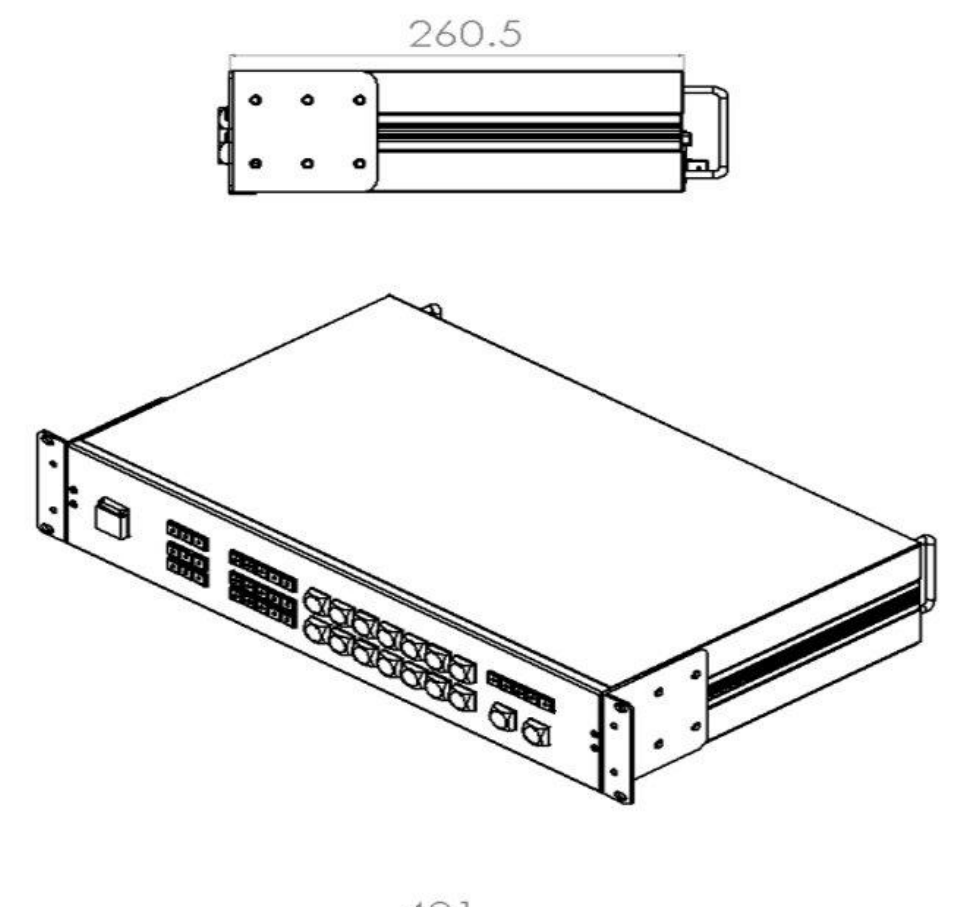

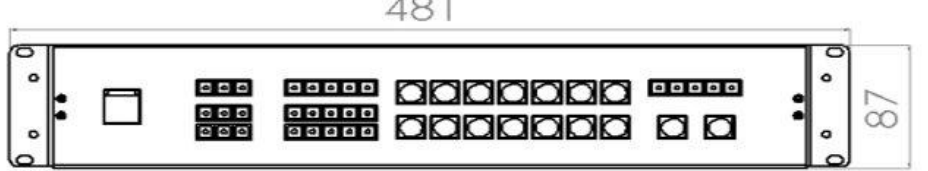

# <span id="page-25-0"></span>**Specification**

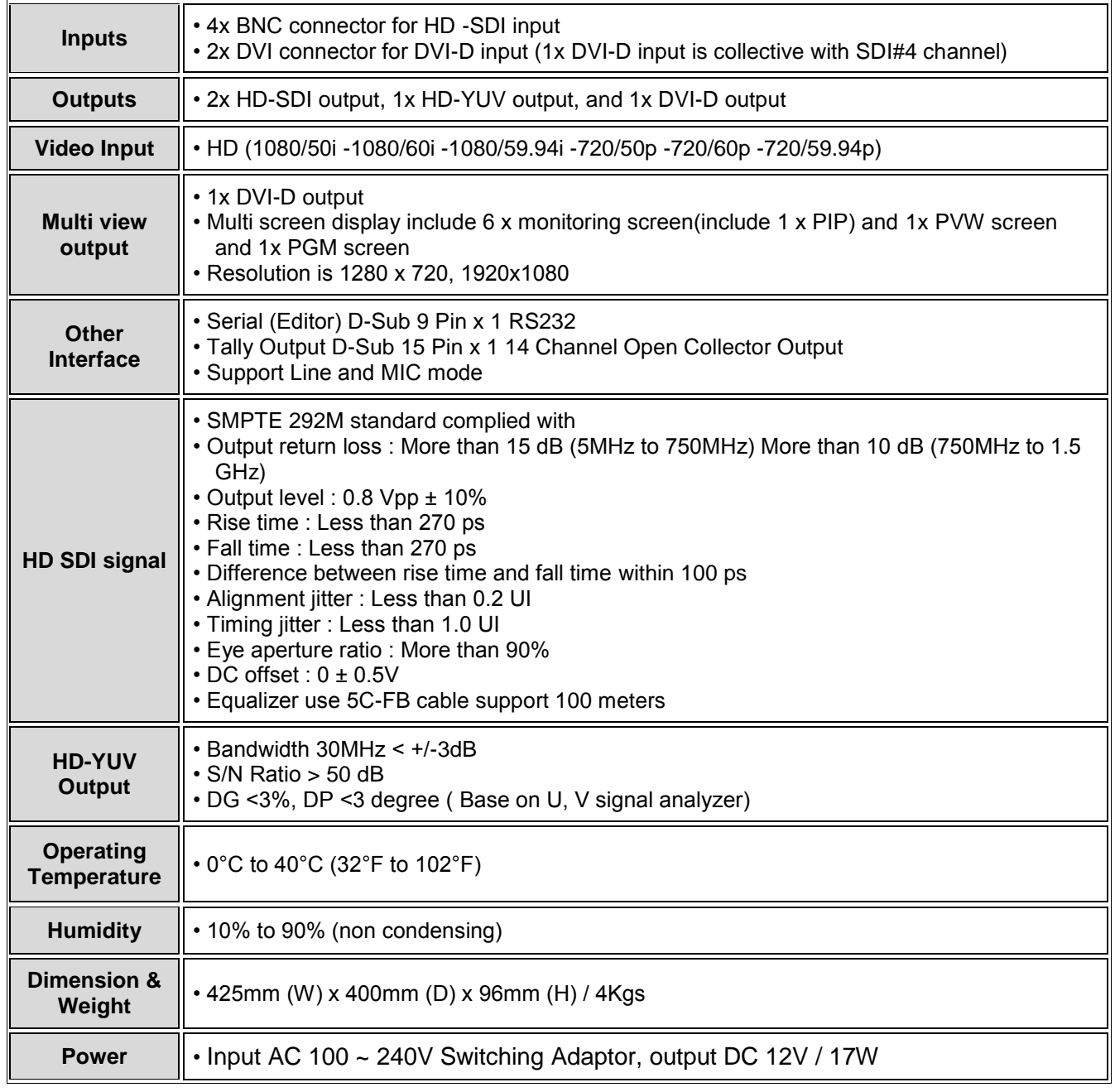

# <span id="page-26-0"></span>**Service & Support**

It is our goal to make your products ownership a satisfying experience. Our supporting staff is available to assist you in setting up and operating your system. Please refer to our web site www.datavideo-tek.com for answers to common questions, support requests or contact your local office below.

Datavideo Global Website: [www.datavideo-tek.com](http://www.datavideo-tek.com/)

#### **Datavideo Corporation**

![](_page_26_Picture_145.jpeg)

#### **Datavideo Technologies Europe BV**

![](_page_26_Picture_146.jpeg)

#### **Datavideo UK Limited**

![](_page_26_Picture_147.jpeg)

#### **Datavideo Technologies Co., Ltd**

![](_page_26_Picture_148.jpeg)

#### **Datavideo Technologies China Co., Ltd**

![](_page_26_Picture_149.jpeg)

### **Datavideo Technologies (S) PTE LTD**

![](_page_26_Picture_150.jpeg)

# **Datavideo HK Limited.**

![](_page_26_Picture_151.jpeg)

#### **Datavideo France**

![](_page_26_Picture_152.jpeg)

#### **Datavideo India**

![](_page_26_Picture_153.jpeg)

All the trademarks are the properties of their respective owners. Datavideo Technologies Co., Ltd. All rights reserved 2018